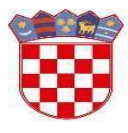

Ministarstvo znanosti i obrazovanja

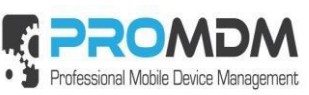

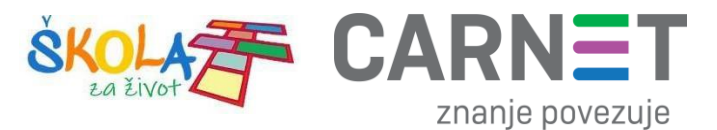

# **Upute za pripremu i ulazak tablet uređaja u MDM sustav – za učenike**

## **Model uređaja: C20**

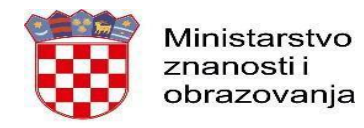

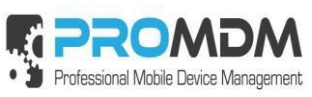

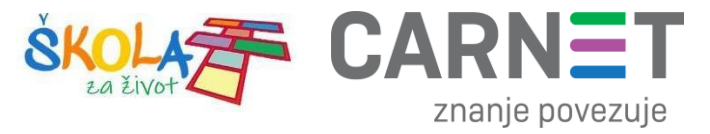

### Sadržaj

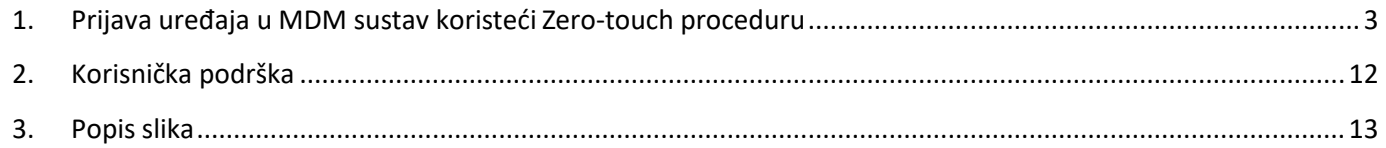

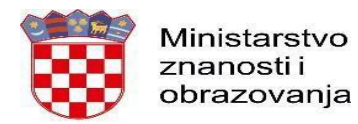

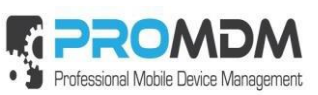

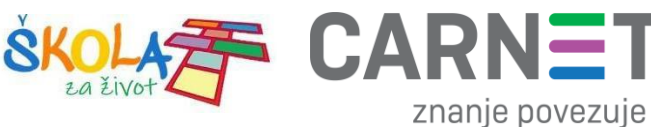

#### 1. Prijava uređaja u MDM sustav koristeći Zero-touch proceduru

<span id="page-2-0"></span>Za početak je potrebno uključiti uređaj i pričekati dok se na ekranu ne pojavi natpis "Pozdrav!".

Nakon toga je potrebno pritisnuti opciju "Započni" kao što je prikazano na slici ispod.

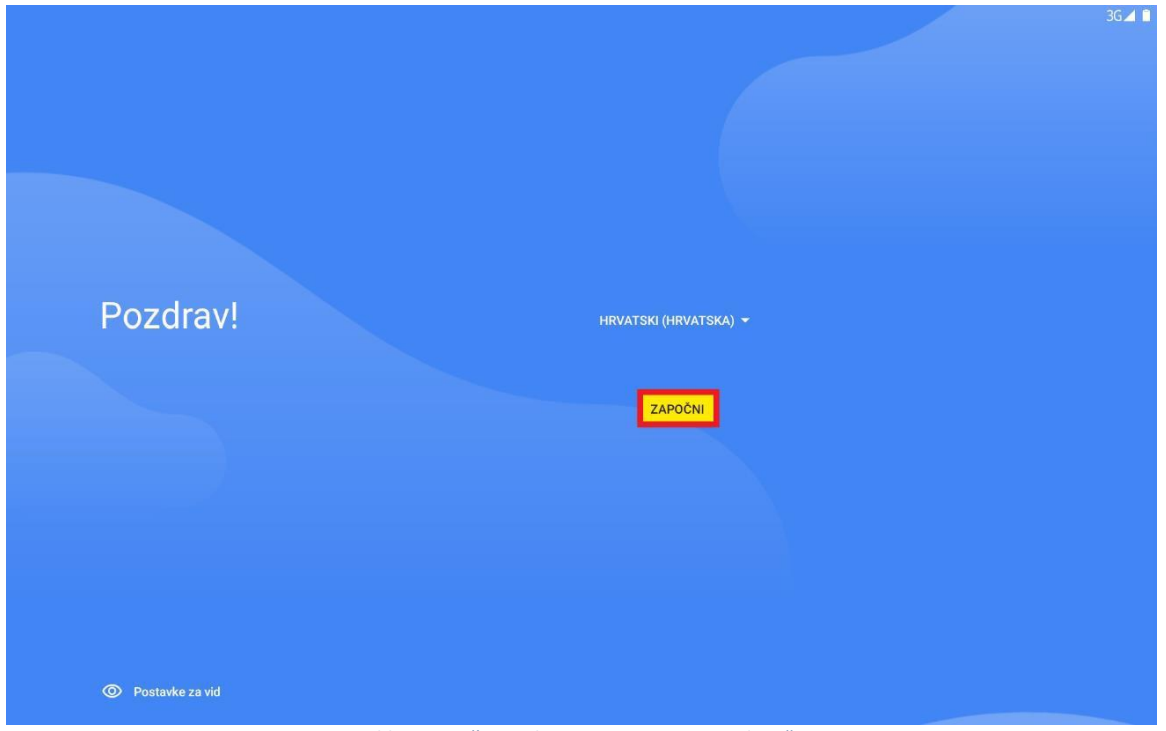

*Slika 1. Početni ekran s natpisom "Pozdrav"*

<span id="page-2-1"></span>Nakon pritiska na opciju "Započni", tablet je potrebno povezati na bežičnu mrežu kao što je prikazano na slikama ispod:

<span id="page-2-2"></span>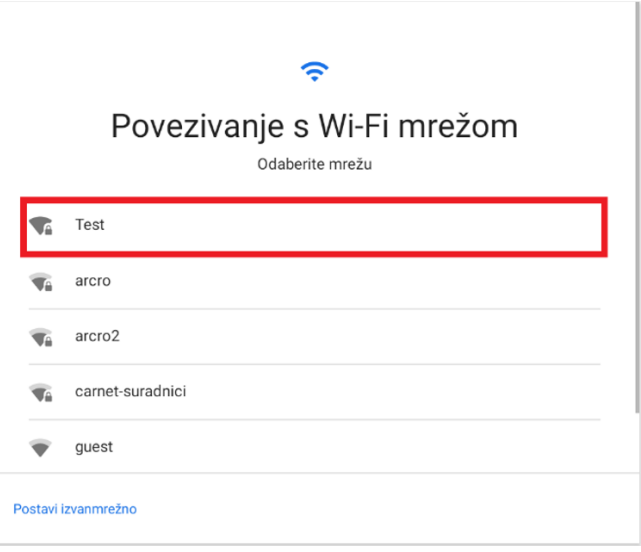

*Slika 2. Odabir bežične mreže*

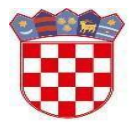

Ministarstvo znanosti i obrazovanja

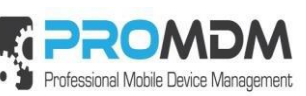

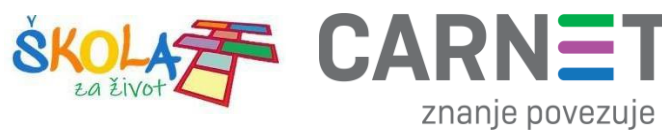

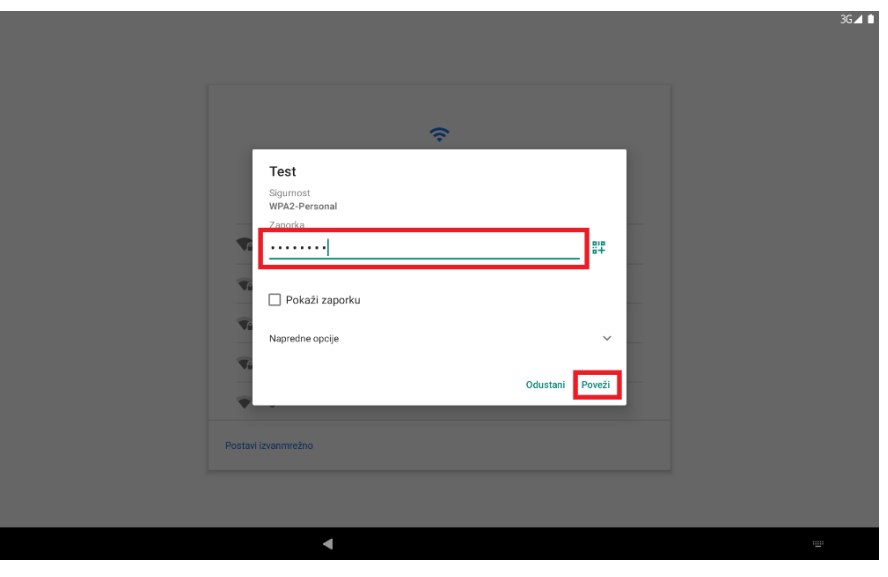

*Slika 3. Upisivanje lozinke*

<span id="page-3-0"></span>Nakon što se uređaj povezao na bežičnu mrežu, potrebno je pratiti sljedeće korake:

<span id="page-3-1"></span>1. Odabir opcije "Dalje".

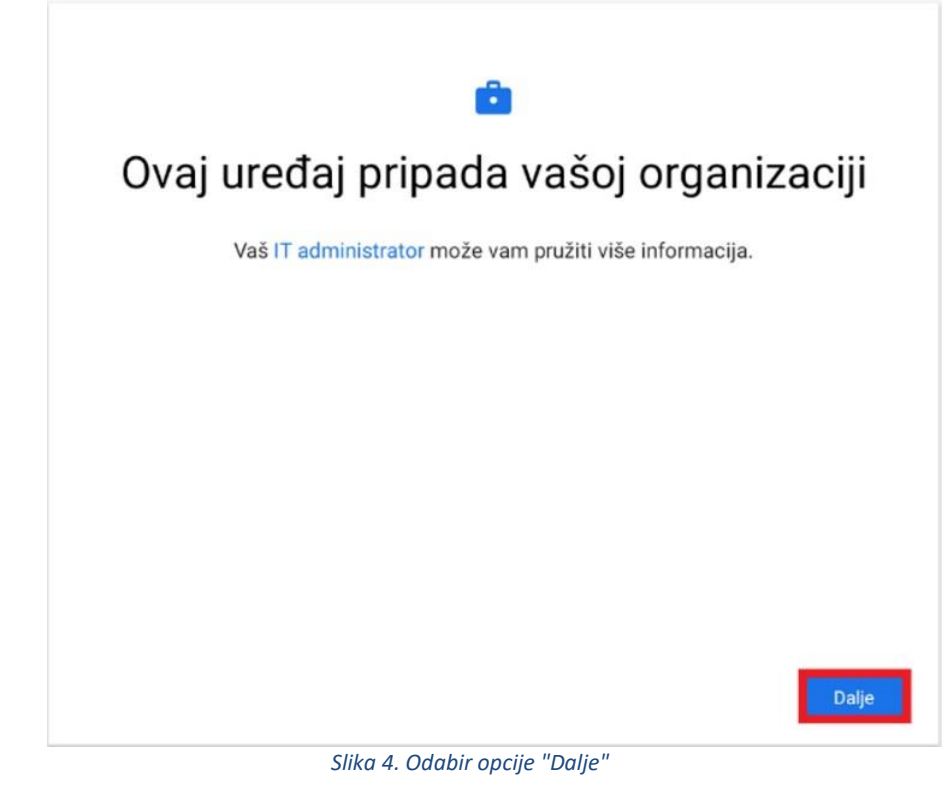

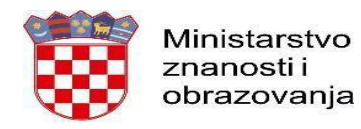

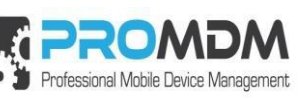

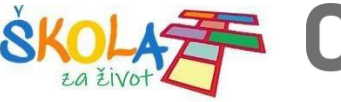

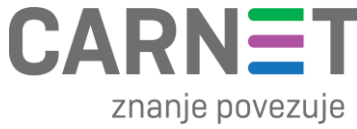

2. Priprema za postavljanje radnog profila.

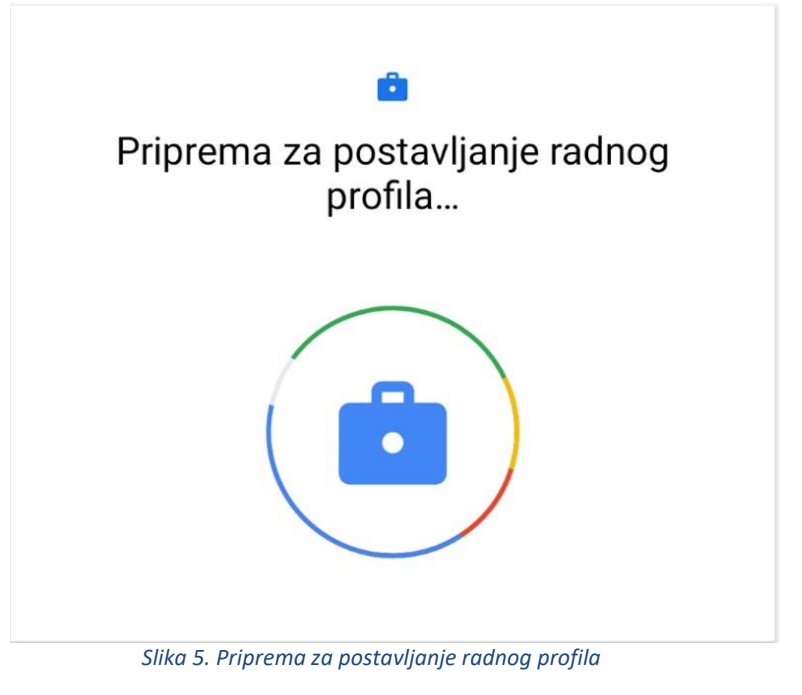

<span id="page-4-0"></span>3. Odabir opcije "Prihvati i nastavi".

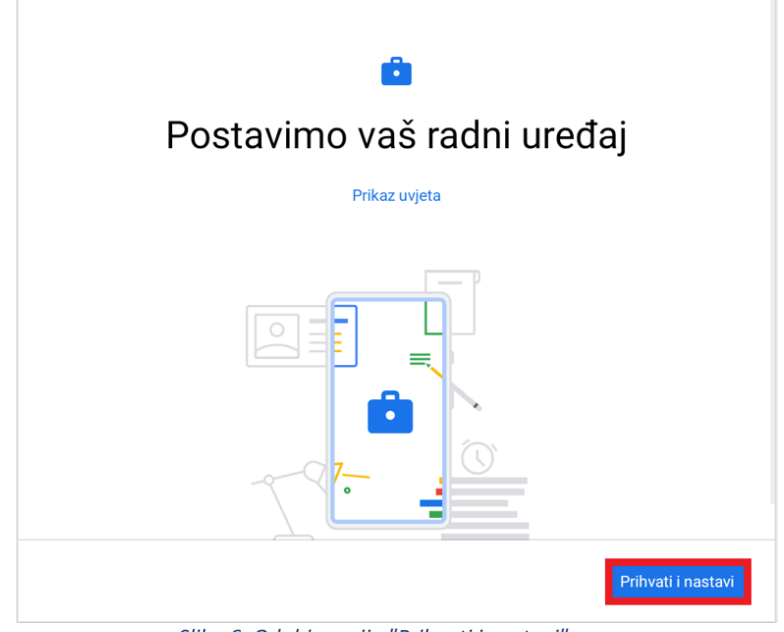

<span id="page-4-1"></span>*Slika 6. Odabir opcije "Prihvati i nastavi"*

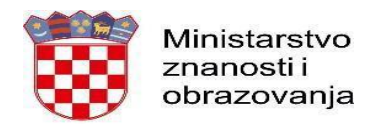

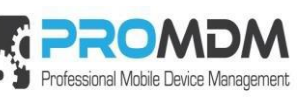

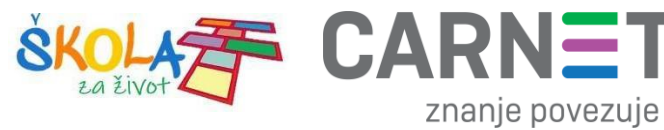

4. Odabir opcije "Dalje".

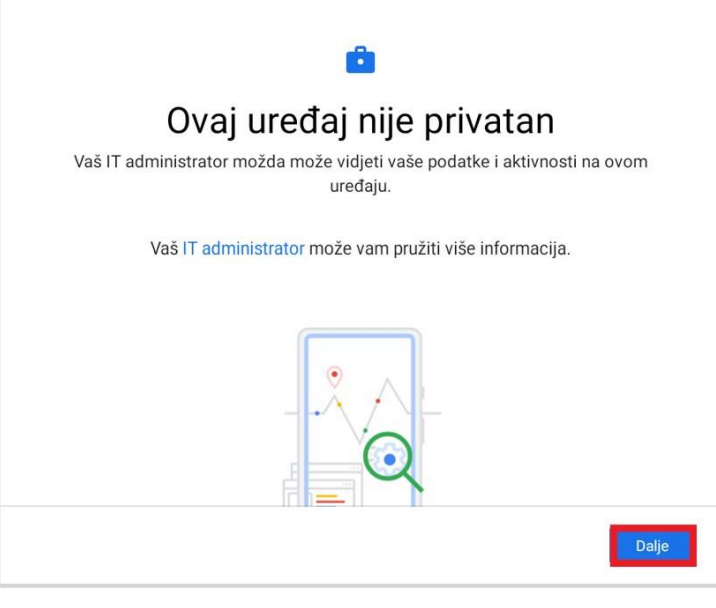

*Slika 7. Odabir opcije "Dalje"*

<span id="page-5-0"></span>5. Nakon odabira opcije "dalje", na uređaju će se pokrenuti ProMDM Fort aplikacija, te se zatim potrebno prijaviti s podacima iz AAI@EduHr sustava (podaci s kojima se prijavljuje u e-Dnevnik za učenike).

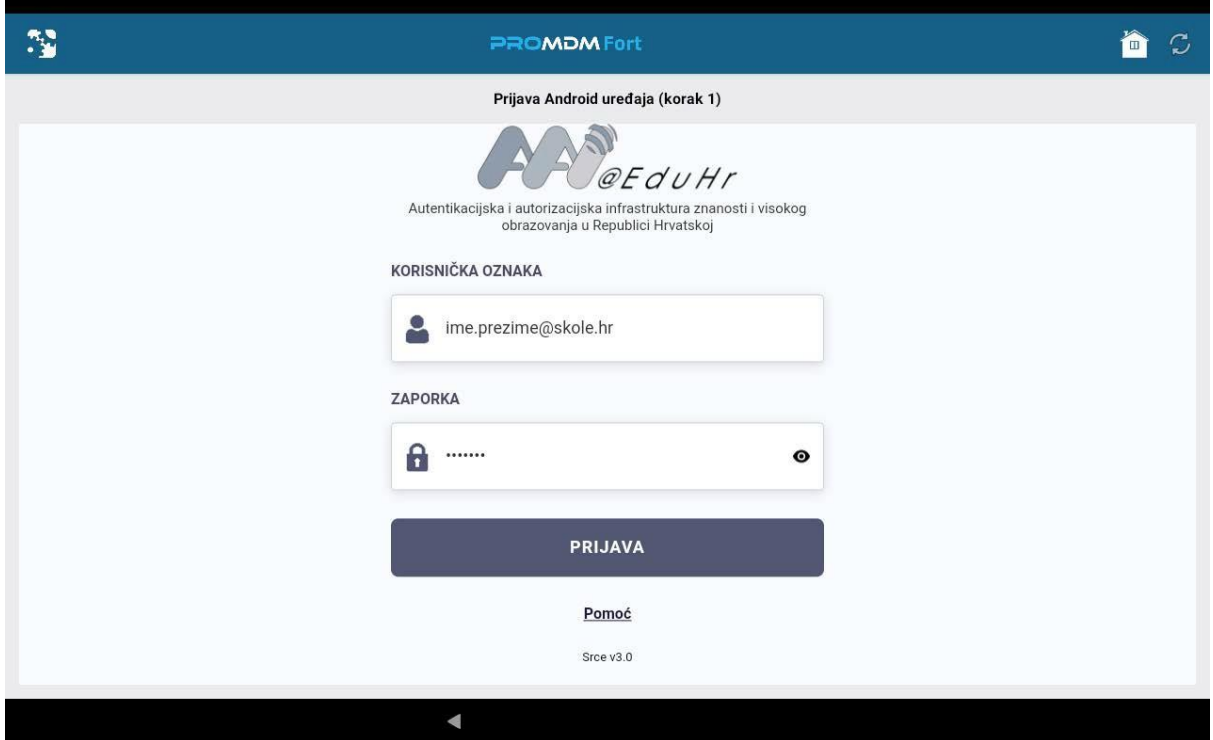

<span id="page-5-1"></span>*Slika 8. Prijava na AAI@EduHr sustav*

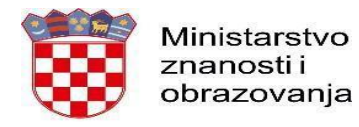

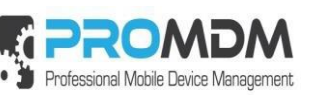

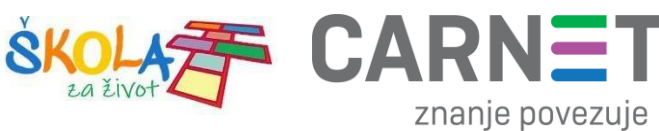

6. Nakon uspješne prijave, potrebno je odabrati opciju "Školski Device" kako je prikazano na slici ispod.

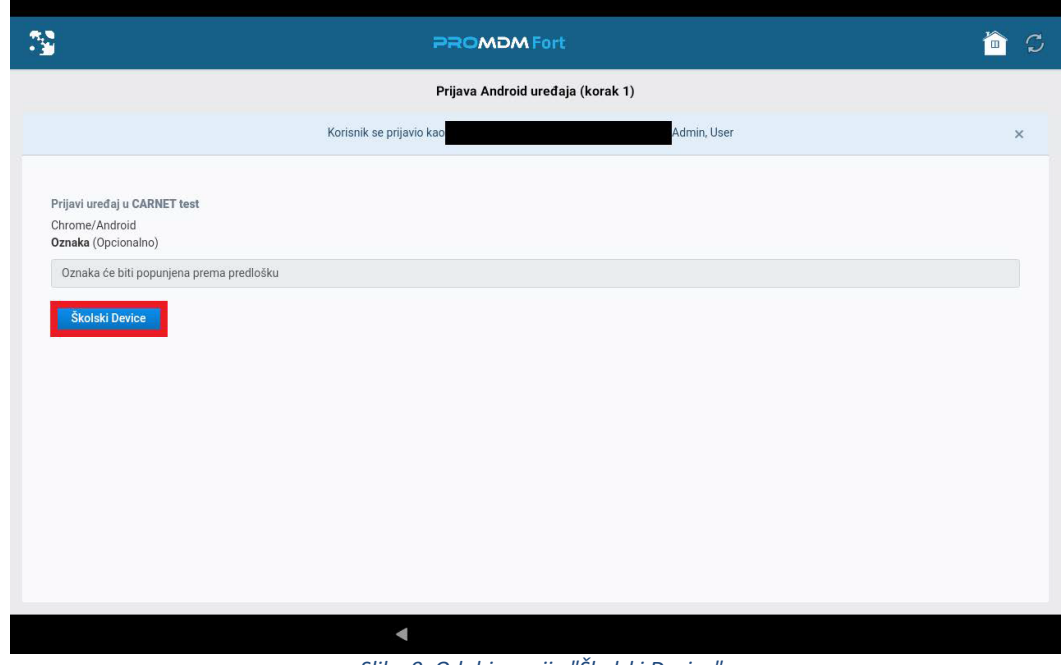

*Slika 9. Odabir opcije "Školski Device"*

<span id="page-6-0"></span>7. Zatim je potrebno odabrati opciju "Ažuriraj lozinku" koja je potrebna za osnovnu zaštitu uređaja.

<span id="page-6-1"></span>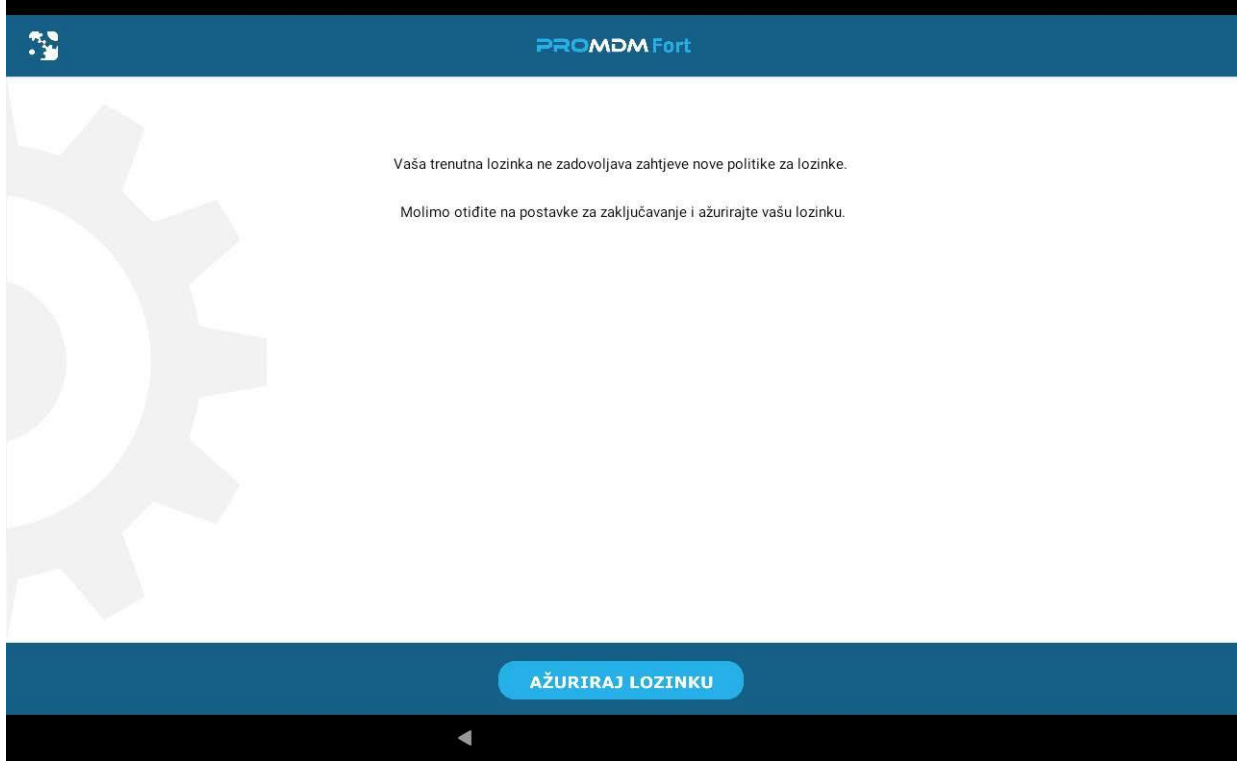

*Slika 10. Odabir opcije "Ažuriraj lozinku"*

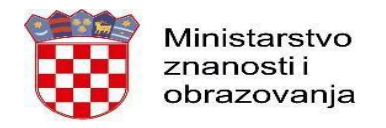

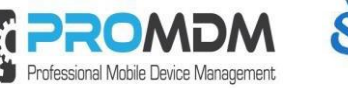

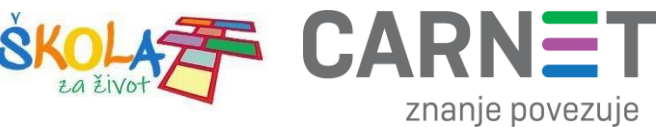

8. Odabirom opcije "Ažurirajte lozinku" pokrenut će se proces postavljanja lozinke na uređaju, a nakon pokretanja procesa, odaberite opciju PIN kao način otključavanja uređaja.

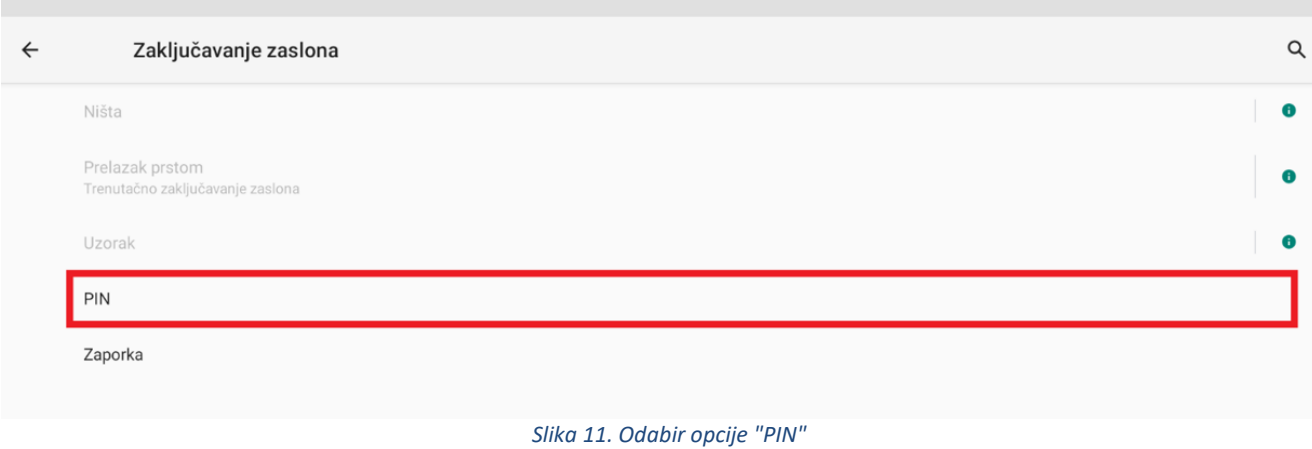

<span id="page-7-0"></span>9. Unesite PIN u skladu s postavljenom politikom zaključavanja.

VAŽNO – inicijalno odabrani PIN je potrebno zabilježiti.

<span id="page-7-1"></span>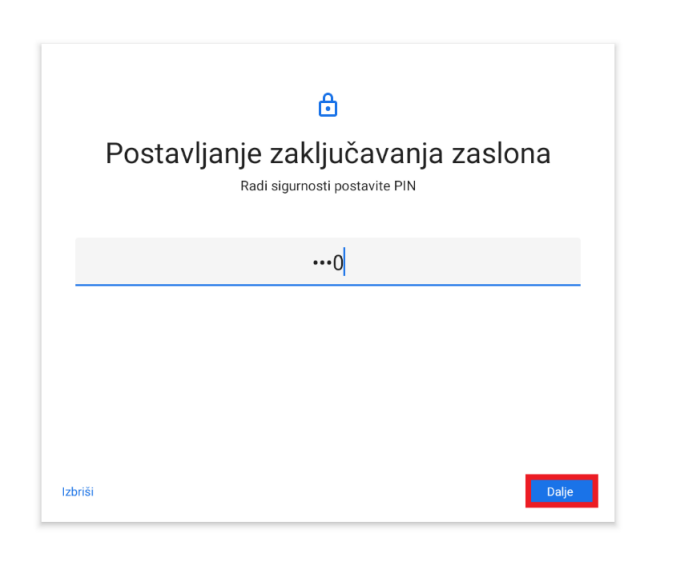

*Slika 12. Postavljanje zaključavanja zaslona*

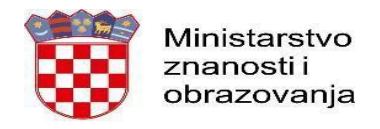

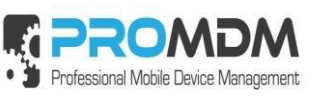

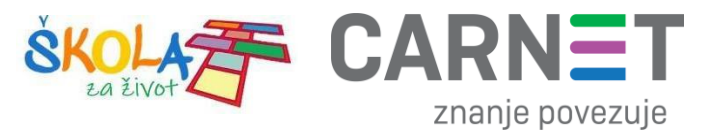

10. Postavite PIN u skladu s PIN politikom, te ga zatim još jednom potvrdite.

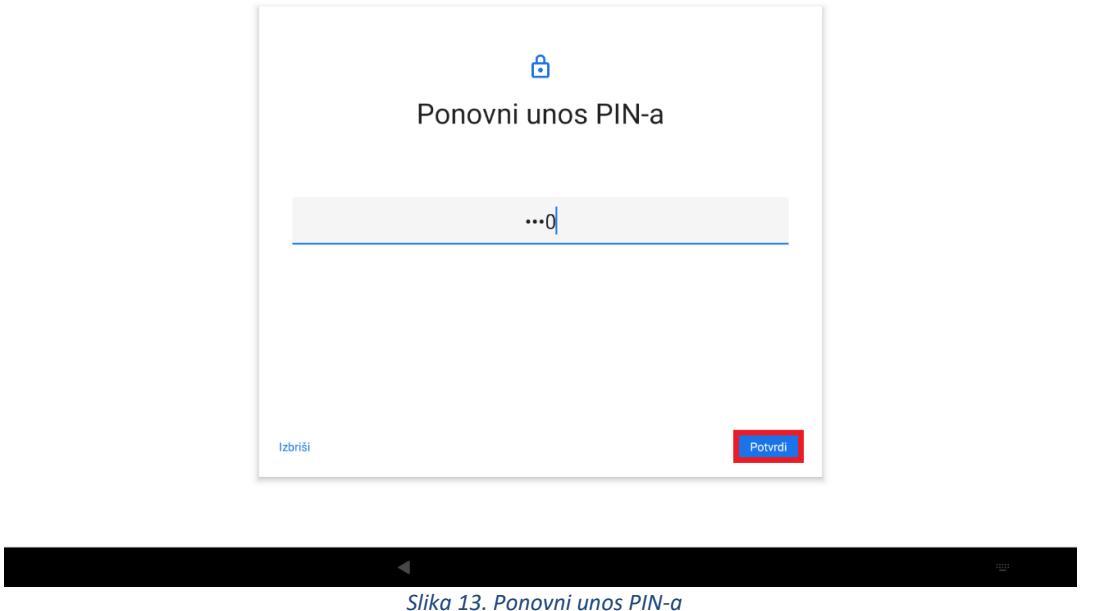

<span id="page-8-0"></span>11. Nakon toga je potrebno odabrati koje obavijesti će se prikazivati na zaključanom uređaju. Preporuka je da se odabere srednja opcija "Sakrij osjetljiv sadržaj".

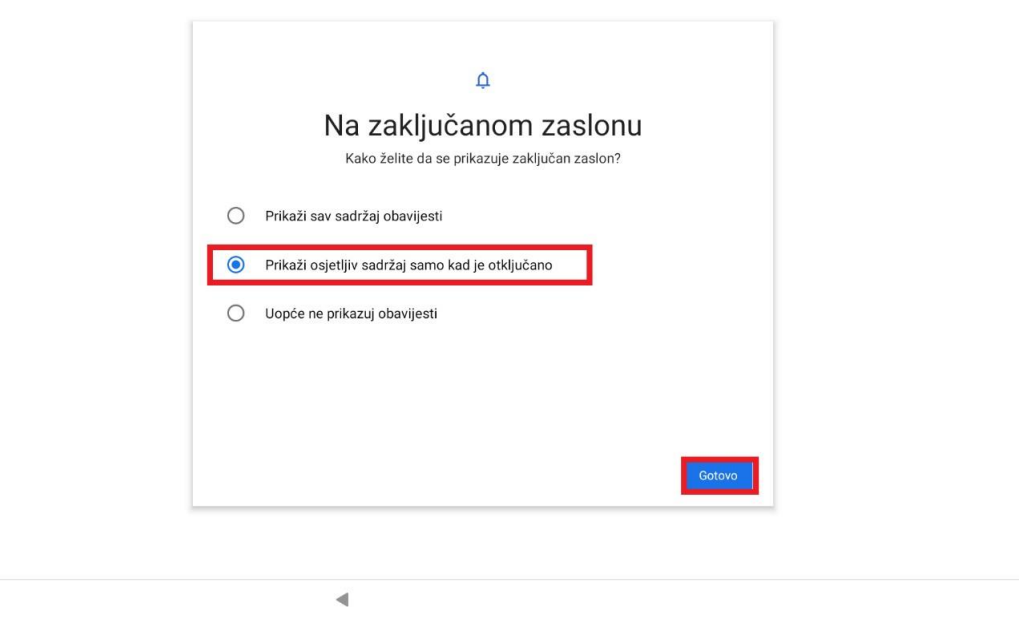

<span id="page-8-1"></span>*Slika 14. Odabir obavijesti koja će se prikazivat na zaključanom uređaju*

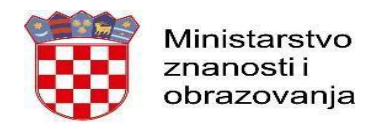

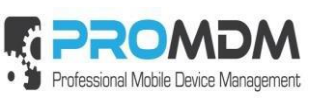

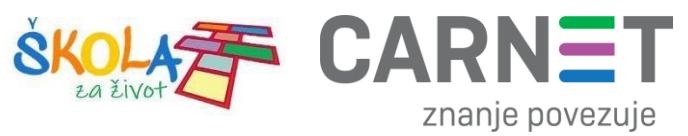

12. Zatim je potrebno odabrati opciju "Završi", nakon čega je tablet spreman za korištenje.

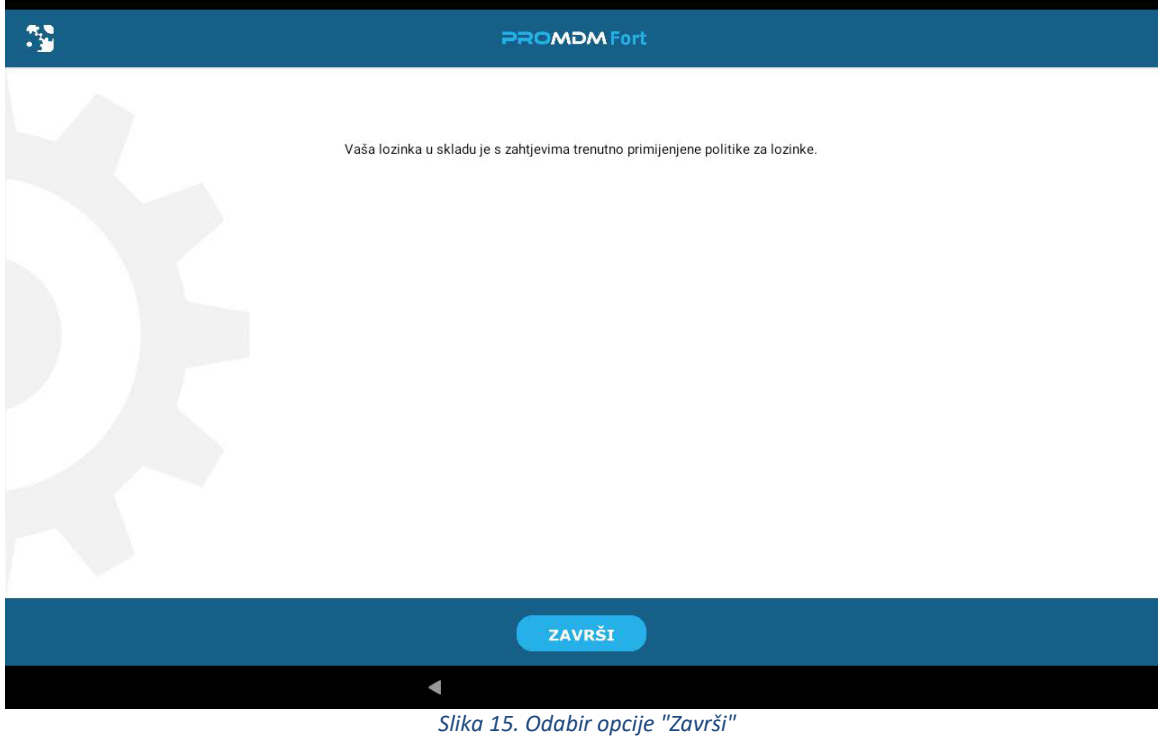

<span id="page-9-0"></span>Nakon odabira opcije "Završi", potrebno je prihvatiti Google usluge te je uređaj nakon toga spreman za korištenje.

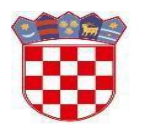

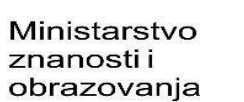

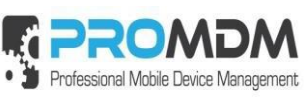

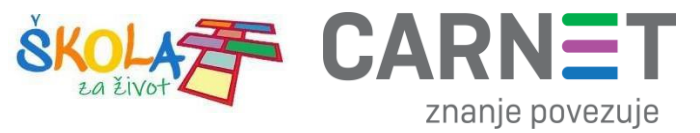

#### <span id="page-10-0"></span>2. Korisnička podrška

U slučaju poteškoća, CARNET vam stoji na raspolaganju putem e-mail adrese [helpdesk@skole.hr i](mailto:helpdesk@skole.hr)li putem telefonskog broja 01-6661-500 svakim radnim danom od 8 do 20 sati.

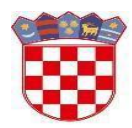

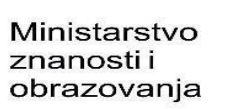

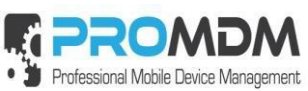

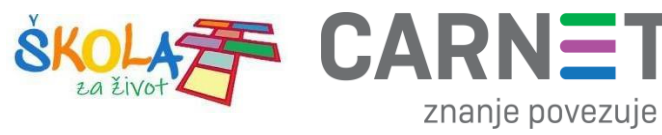

Т

#### 3. Popis slika

<span id="page-11-0"></span>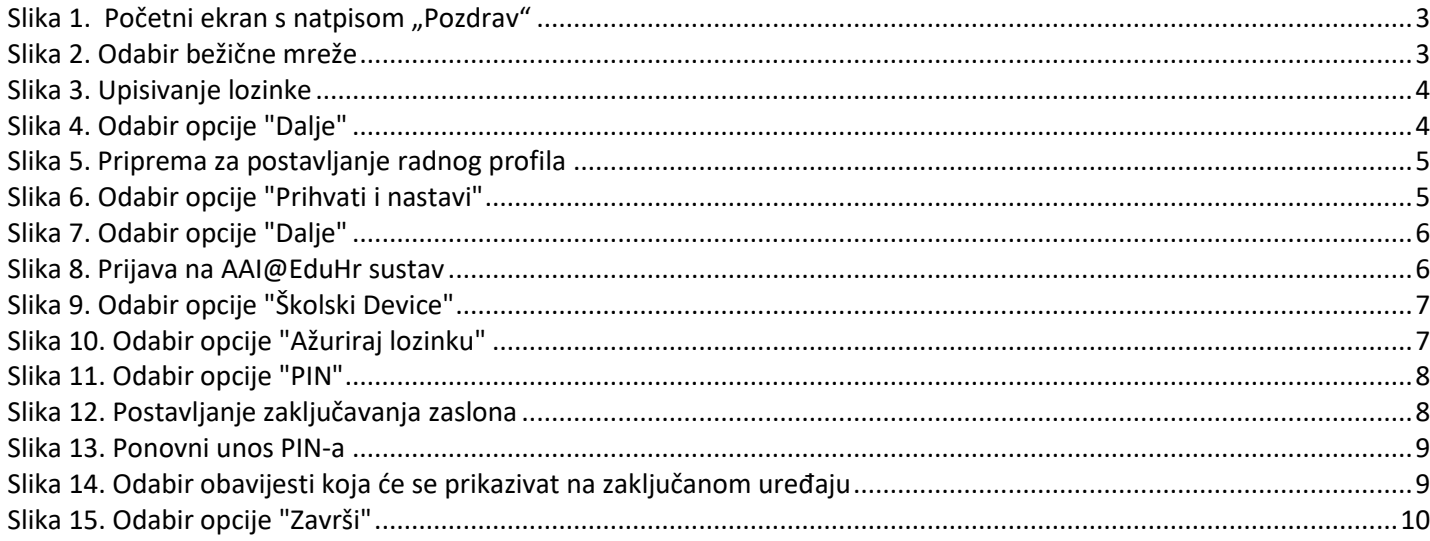